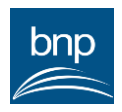

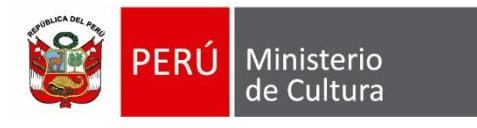

Biblioteca<br>Nacional del Perú

## **MANUAL DE USUARIO DE LA PLATAFORMA VIRTUAL DE TRAMITE DOCUMENTARIO**

**BIBLIOTECA NACIONAL DEL PERÚ**

# **Código: OTIE- MA -01**

**Versión: 01**

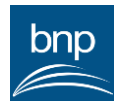

## **INDICE**

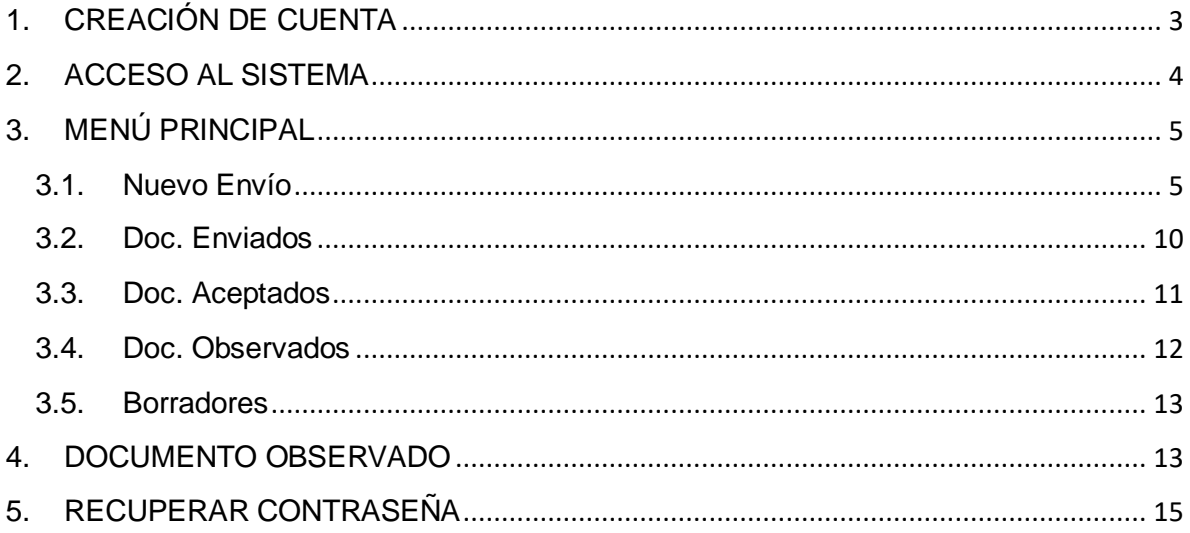

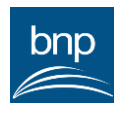

## <span id="page-2-0"></span>**1. CREACIÓN DE CUENTA**

Si es la primera vez que va a ingresar al sistema, primero tiene que registrarse; para tales efectos, debe seguir los pasos siguientes:

i. En la pantalla de inicio del sistema, dar clic al botón "*Crear Cuenta*":

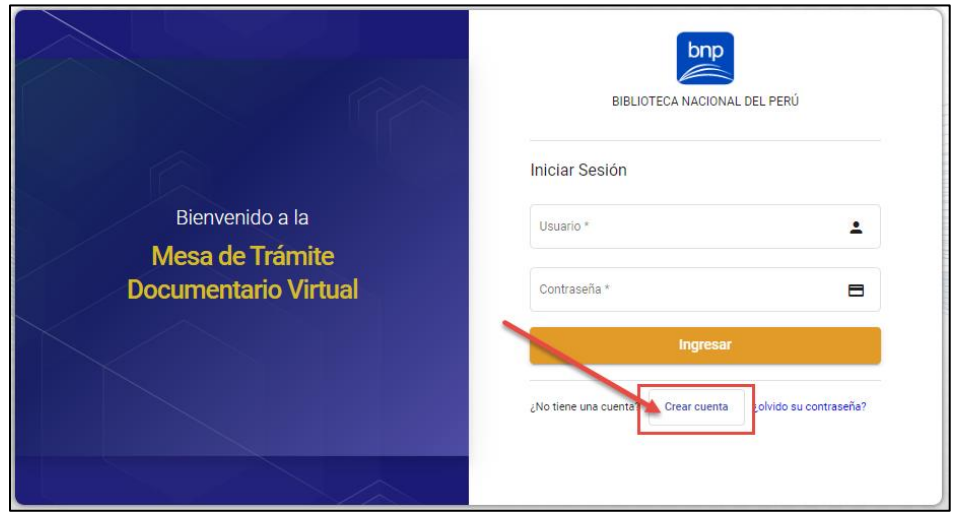

ii. El sistema mostrará el formulario **Registrar Usuario**, en **Autenticación** ingresar sus datos y dar clic en el botón "*Siguiente*"; cabe precisar que, los nombres completos, apellido paterno y apellido materno, tiene que ser los mismos consignados en su DNI, ya que el sistema los validará con los datos del RENIEC:

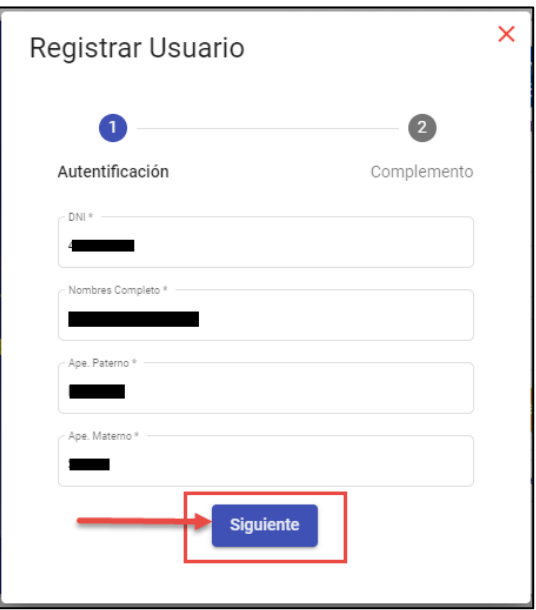

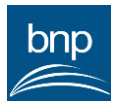

iii. En el **Complemento**, ingresar los datos solicitados, dar clic a "*Aceptar los términos y condiciones de uso*" (se mostrará en una pantalla los Términos y Condiciones de uso del sistema y entre otros puntos, luego dar clic en el botón "*Aceptar*", se recomienda leer y tener en cuenta lo descrito en dichos términos), y finalmente dar clic en el botón "*Crear Usuario*":

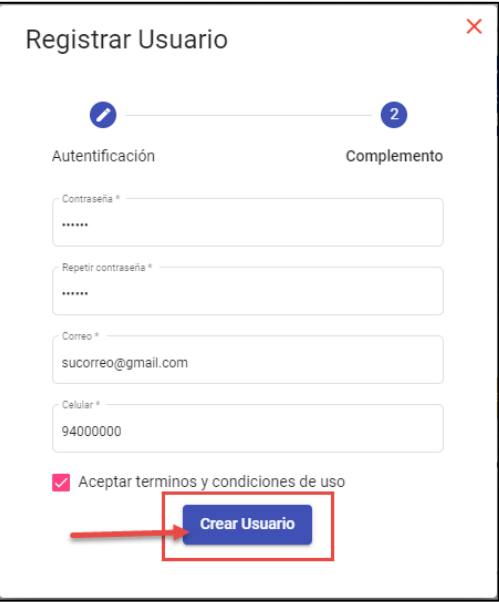

## <span id="page-3-0"></span>**2. ACCESO AL SISTEMA**

Para pode ingresar al sistema, en la pantalla de acceso, digite su usuario (DNI con el que se registró), su contraseña y dar clic en el botón "*Ingresar*":

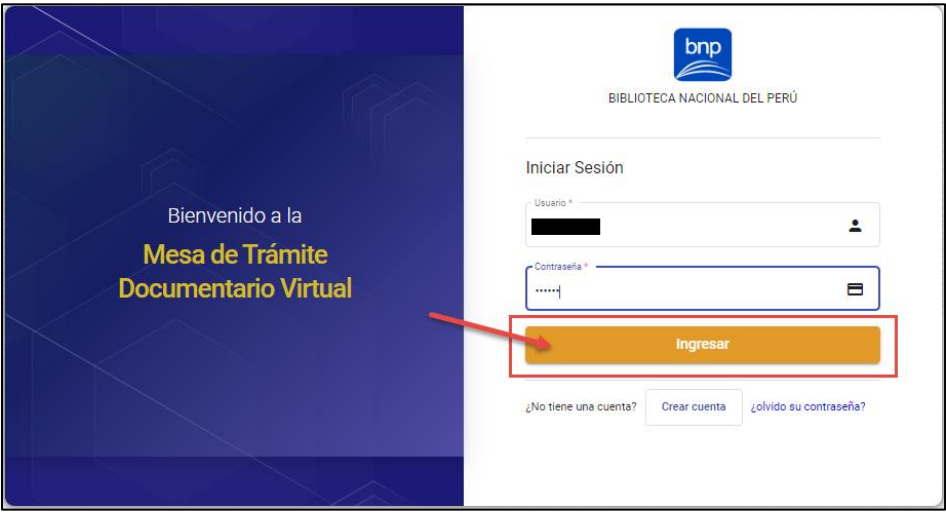

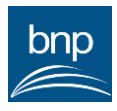

### <span id="page-4-0"></span>**3. MENÚ PRINCIPAL**

Al haber ingresado al sistema, se muestra en la parte izquierda de la pantalla el botón "*Nuevo Envío*" y las opciones para visualizar los **documentos enviados**, **aceptados**, **observados y borradores**:

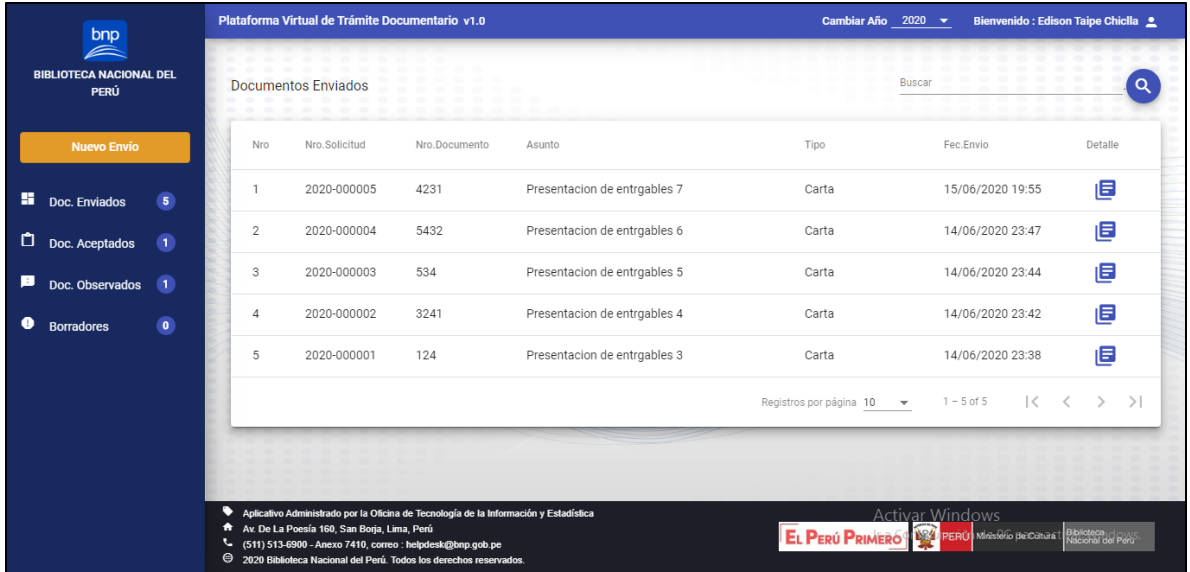

## <span id="page-4-1"></span>**3.1. Nuevo Envío**

A través de esta opción, puede enviar sus documentos digitales a la Mesa de Partes de Biblioteca Nacional Perú; para tales efectos, siga los pasos siguientes:

i. Dar clic al botón "*Nuevo Envío*"

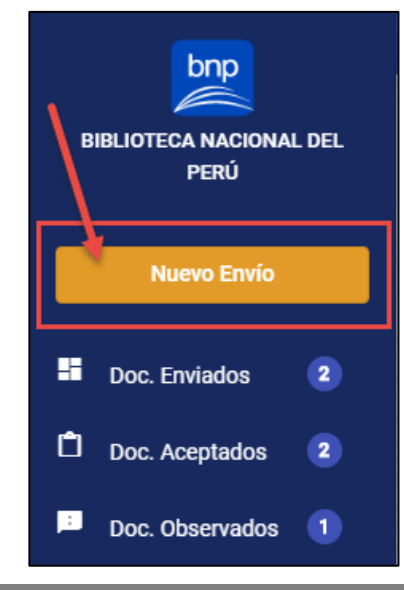

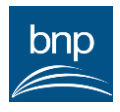

- ii. El sistema mostrará el formulario Registrar Envío, realice las acciones siguientes:
	- a) Seleccionar el tipo de persona que presentará el documento (Persona Jurídica o Ciudadano):

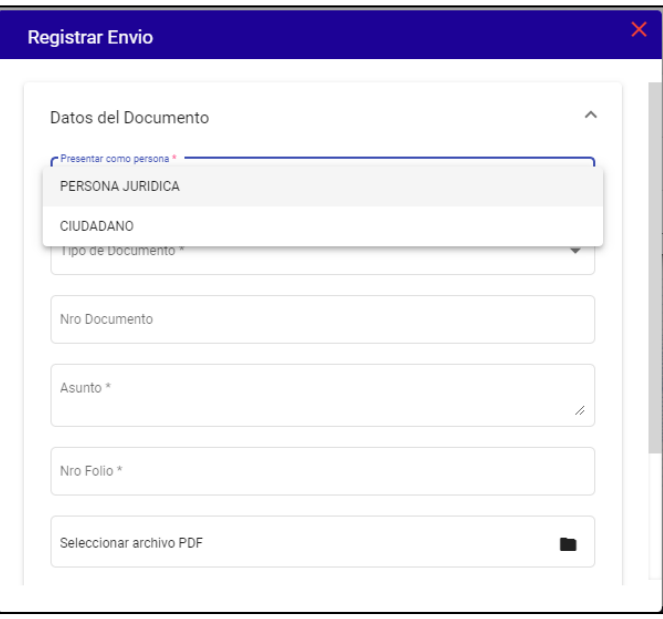

b) Seleccionar el Tipo de Documento que se va a presentar:

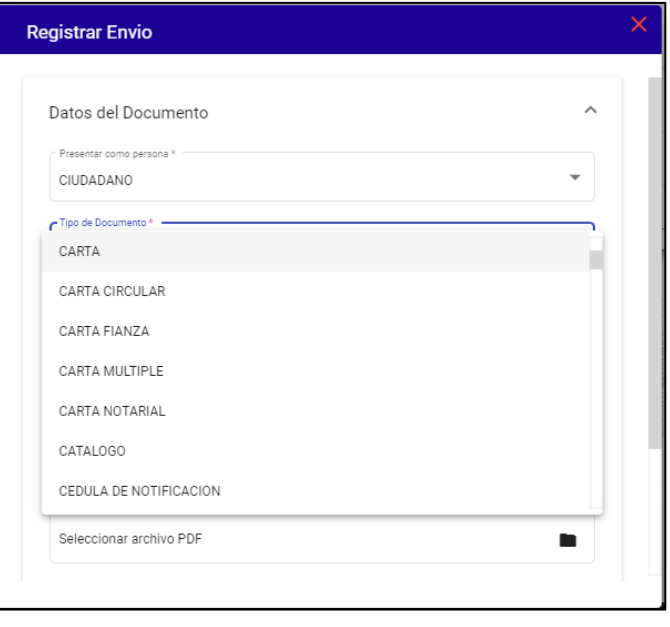

**6**

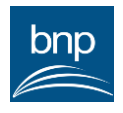

c) Ingresar el Nro. de Documento que usted, su empresa o entidad hayan asignado al documento principal a presentar:

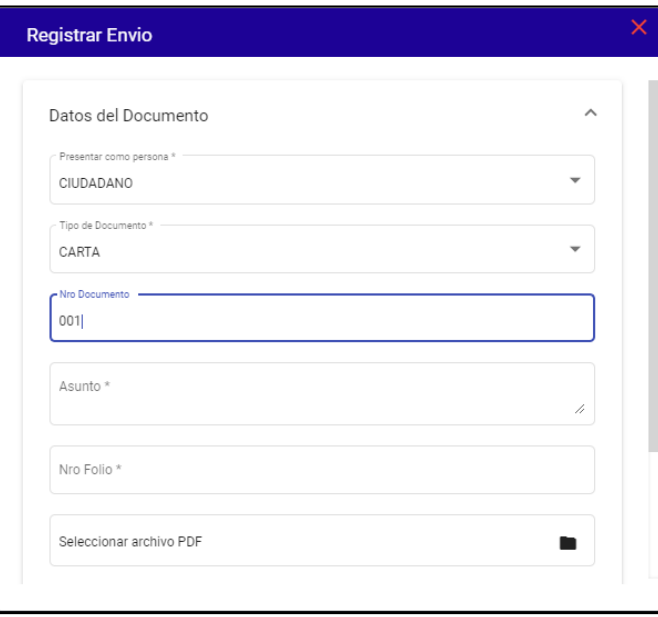

d) Ingrese el Asunto que usted, su empresa o entidad hayan asignado al documento principal a presentar:

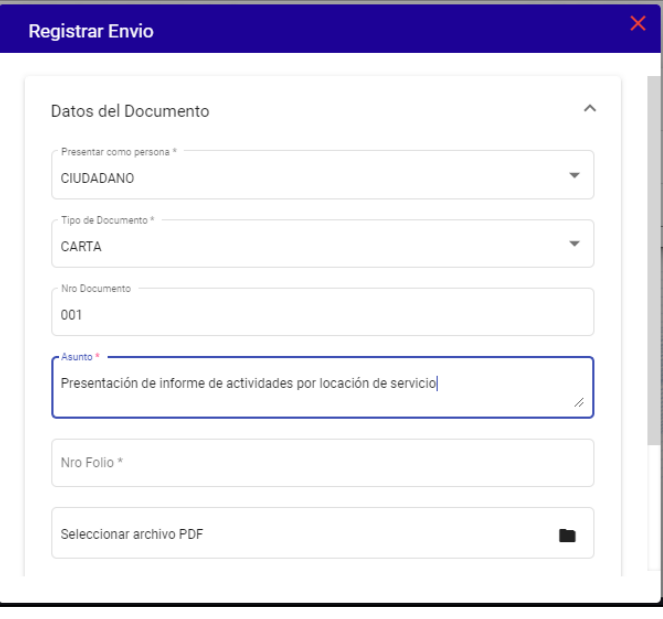

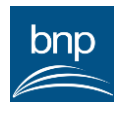

e) Ingrese los Número de Folios que conforman toda su documentación:

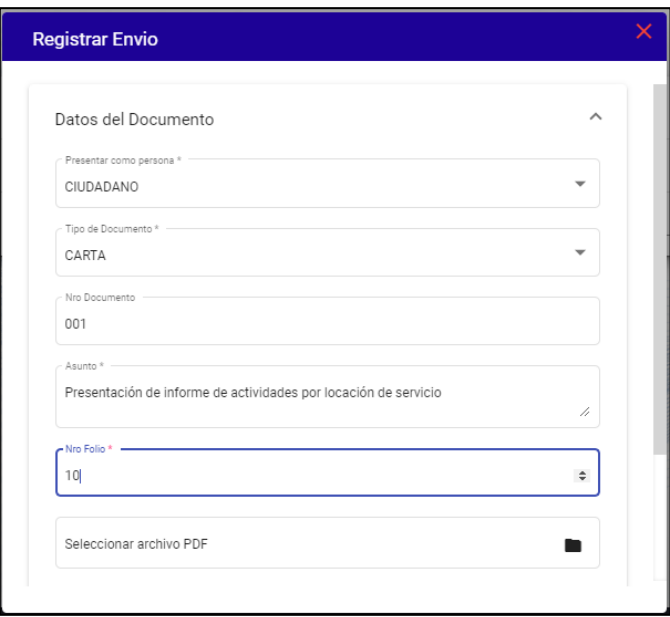

f) Dar clic en el ícono , para seleccionar su documento a presentar, en formato PDF; el cual, no debe pesar más de 8 Mb:

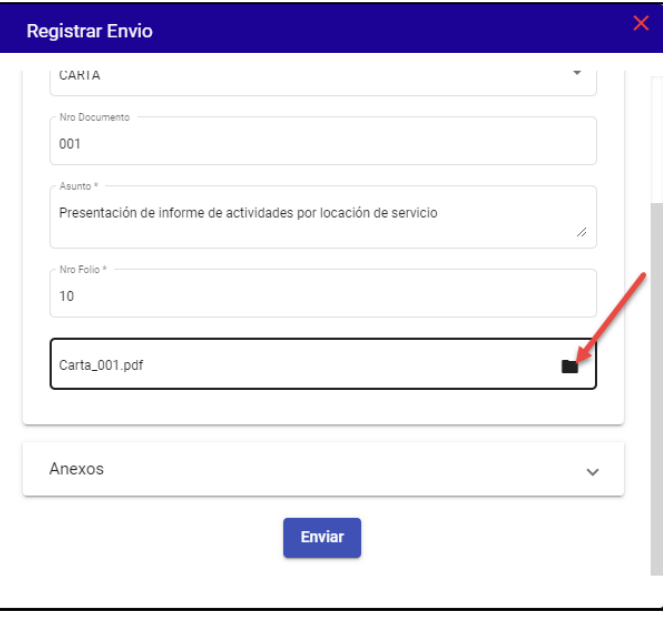

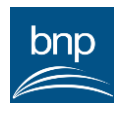

g) Si desea anexar algún archivo demás a su documento, debe desplegar la sección Anexos, para luego dar clic en el botón

agregar <a>Agregar ; donde, podrá seleccionar más de un archivo que desee agregar a su documento, estos pueden ser: imágenes JPG, PNG o PDF, pero que no excedan a más de 8 Mb cada uno:

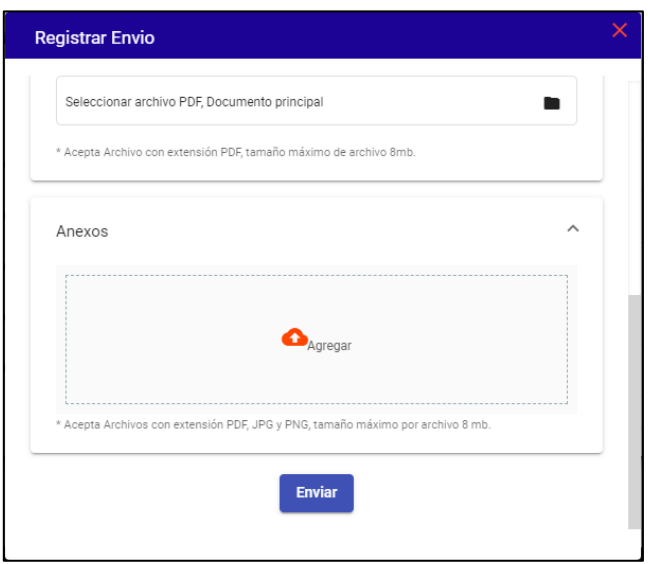

h) Finalmente, al haber concluido con el llenado del formulario, dar clic en el botón "*Enviar*":

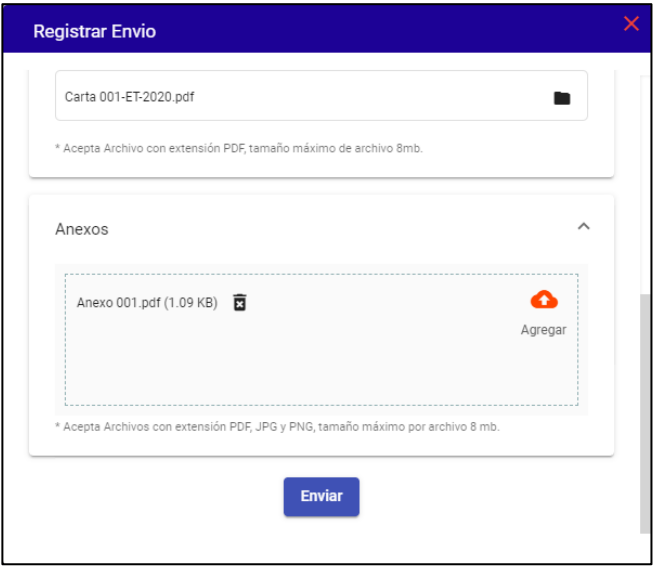

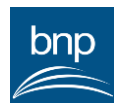

i) Una vez que la Mesa de Partes de la BNP halla recibido su documento, el sistema le enviará un correo electrónico con la fecha y hora de su recepción:

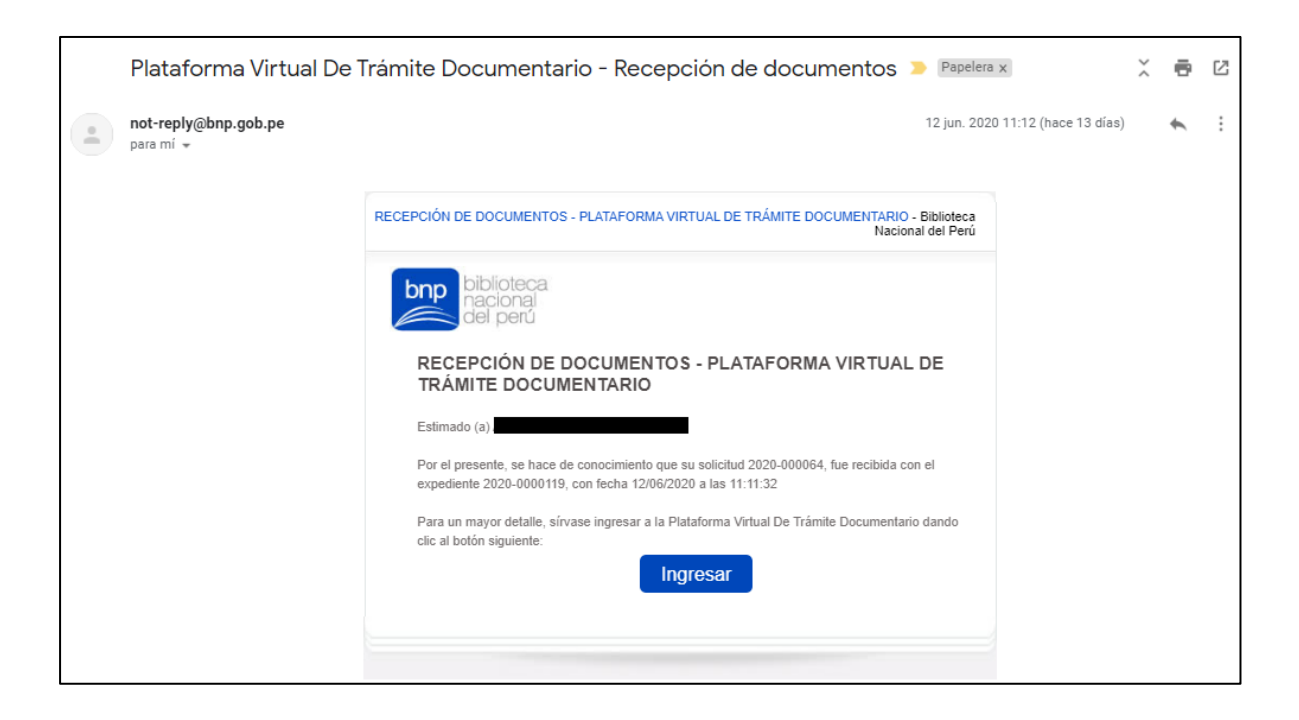

#### <span id="page-9-0"></span>**3.2. Doc. Enviados**

Mediante esta opción, se muestra el listado de los documentos que se han enviado a través de la Plataforma Virtual de Trámite Documentario:

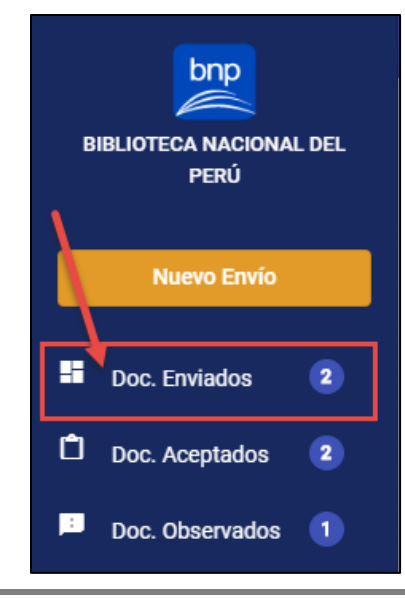

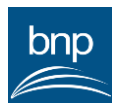

El sistema muestra la pantalla con el listado de documentos enviados:

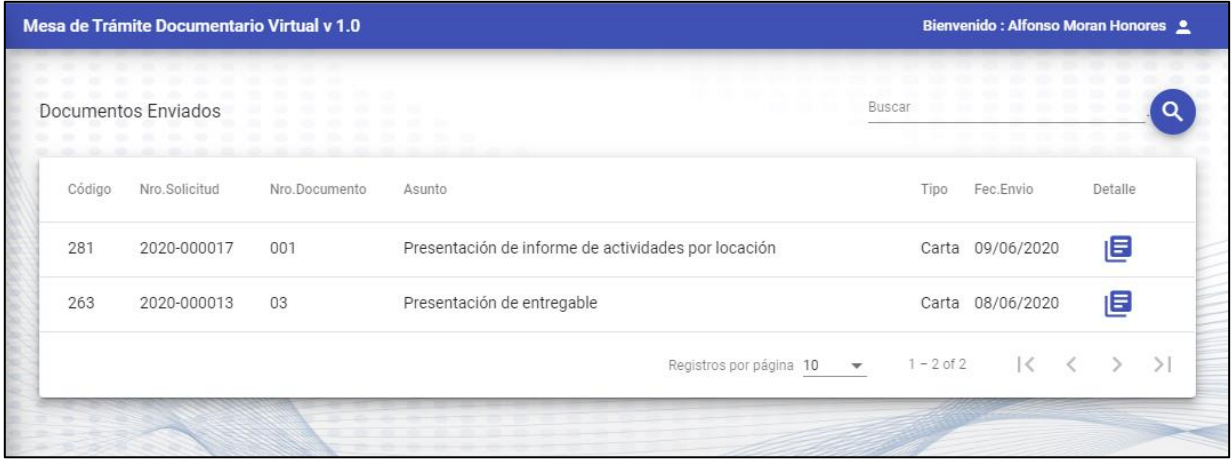

#### <span id="page-10-0"></span>**3.3. Doc. Aceptados**

Mediante esta opción, se muestra el listado de los documentos que han sido aceptado por la Mesa de Partes de la Biblioteca Nacional del Perú:

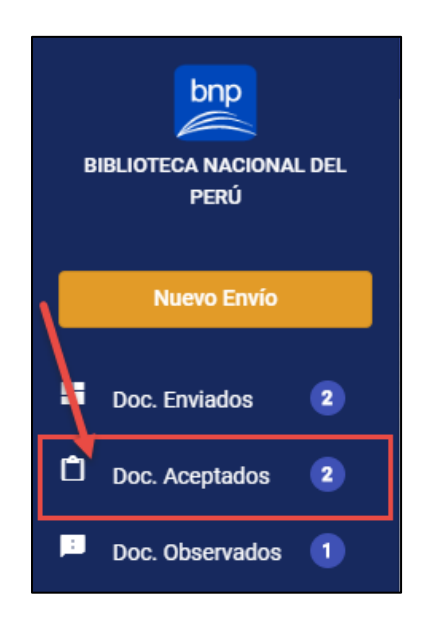

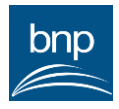

El sistema muestra la pantalla con el listado de documentos aceptados:

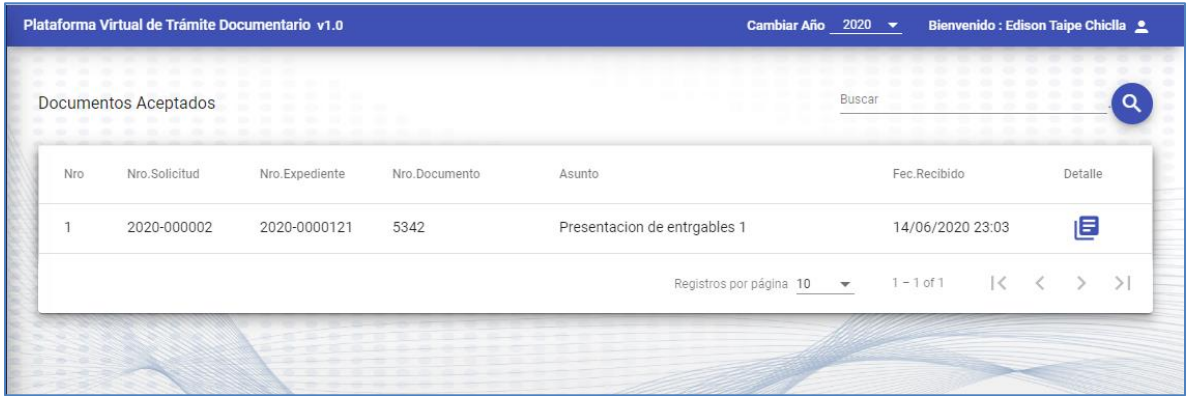

#### <span id="page-11-0"></span>**3.4. Doc. Observados**

Mediante esta opción, se muestra el listado de los documentos que se han sido observados por la Mesa de Partes de la Biblioteca Nacional del Perú:

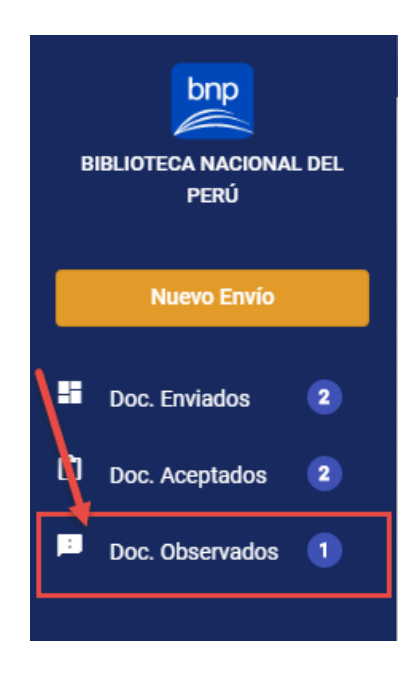

El sistema muestra la pantalla con el listado de documentos observados:

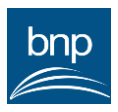

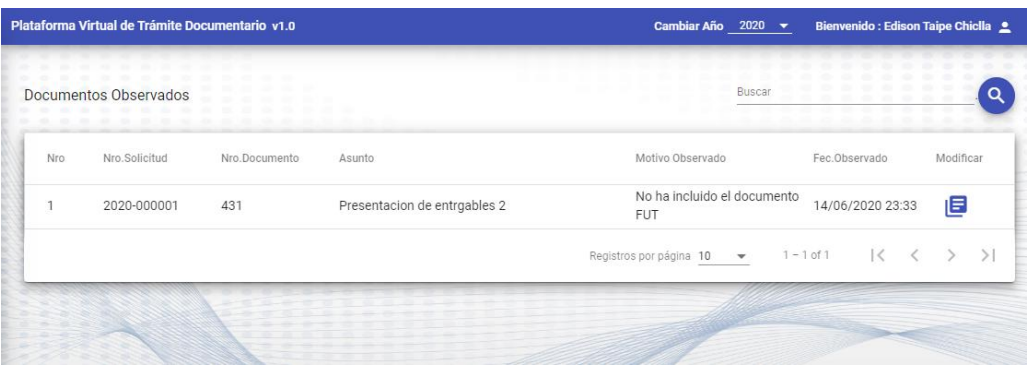

## <span id="page-12-0"></span>**3.5. Borradores**

Mediante esta opción, se muestra el listado de los documentos que por algún motivo o inconveniente con el servicio de internet o red de su casa haya perdido comunicación en la derivación de sus archivos digitales hacia la mesa de partes de la Biblioteca Nacional del Perú. Desde esta bandeja podrá añadir los archivos que no fueron enviados e incluirlos nuevamente y volverlos a enviar.

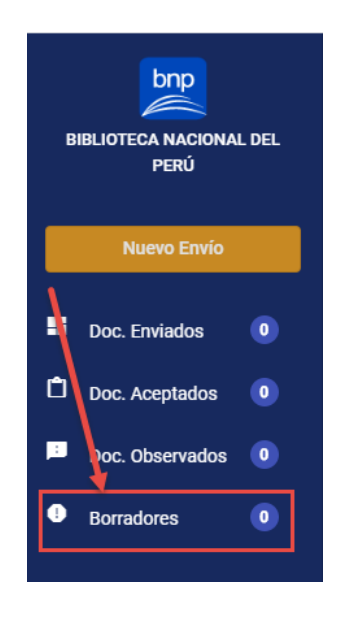

## <span id="page-12-1"></span>**4. DOCUMENTO OBSERVADO**

En caso el documento enviado se encuentre como "Observado", se debe realizar las acciones siguientes:

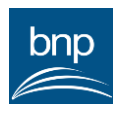

i. De haber sido observada la documentación enviada por la plataforma, se le hará de conocimiento a través de un correo; mediante el cual, podrá ingresar a la plataforma:

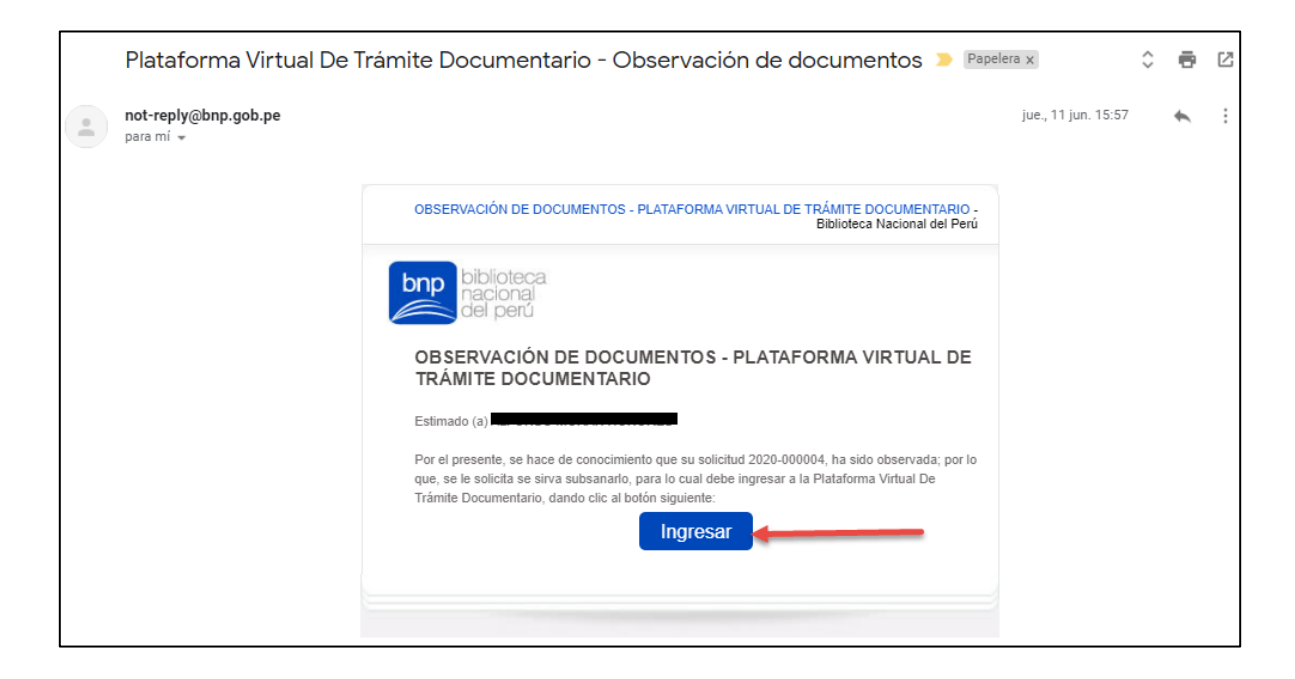

ii. Una vez dentro del sistema, en la opción Doc. Observados, dar clic en el

ícono  $E$  y seguir lo indicado en la columna Motivo Observado:

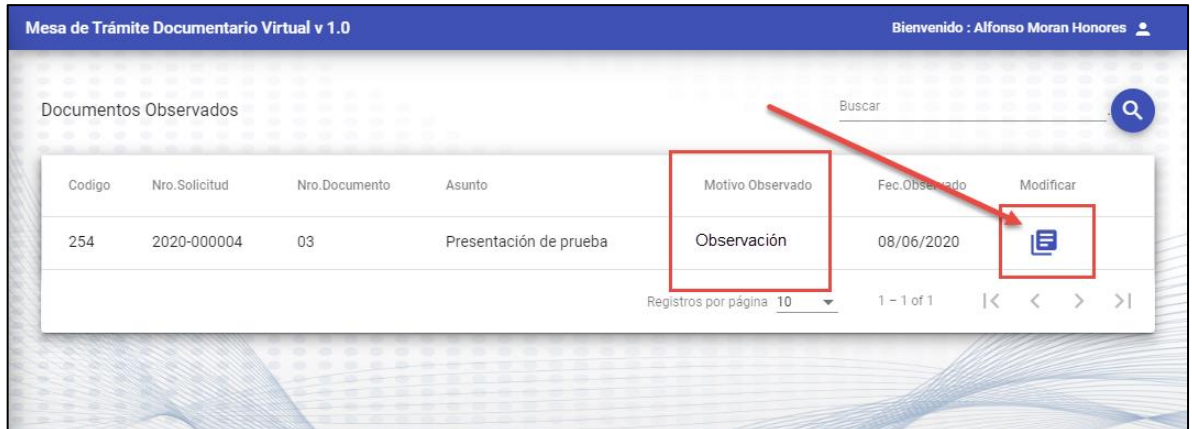

iii. El sistema muestra el formulario Modificar Envío, actualizar según lo indicado y dar clic en el botón "*Enviar*":

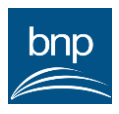

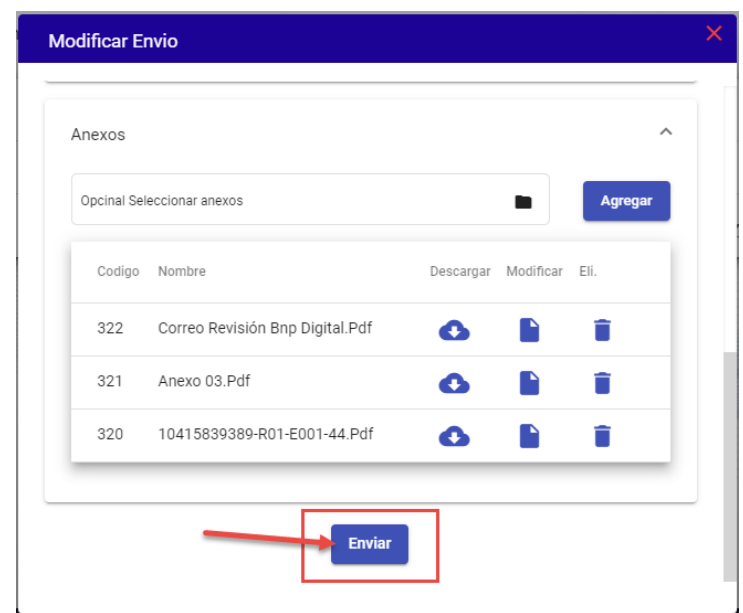

## <span id="page-14-0"></span>**5. RECUPERAR CONTRASEÑA**

En caso no recuerde la contraseña de acceso al sistema, se debe realizar las acciones siguientes:

i. En la pantalla de acceso, dar clic a la opción "*¿Olvidó su contraseña?*".

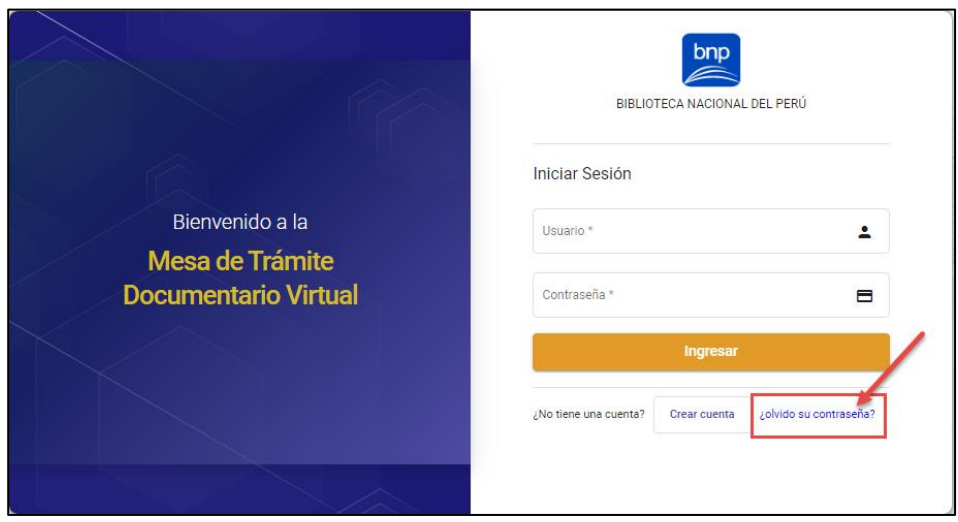

ii. El sistema mostrará el formulario Recuperar Contraseña, en donde debe ingresar su DNI y el correo electrónico con el que se registró, para finalmente dar clic al botón "*Enviar*"

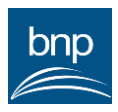

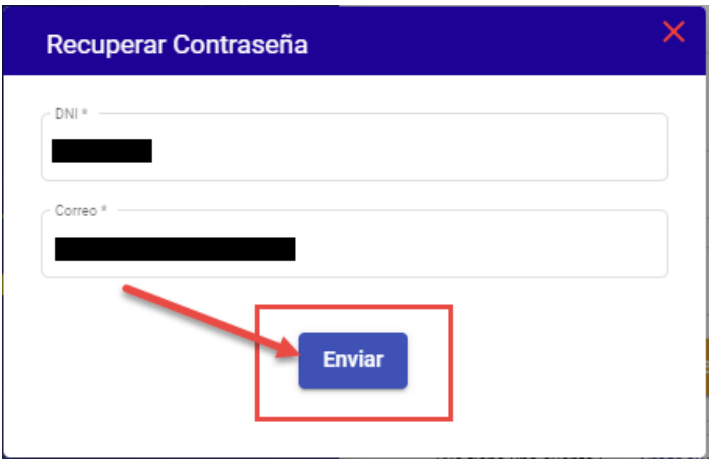

iii. El sistema enviará las credenciales de acceso al sistema al correo electrónico.

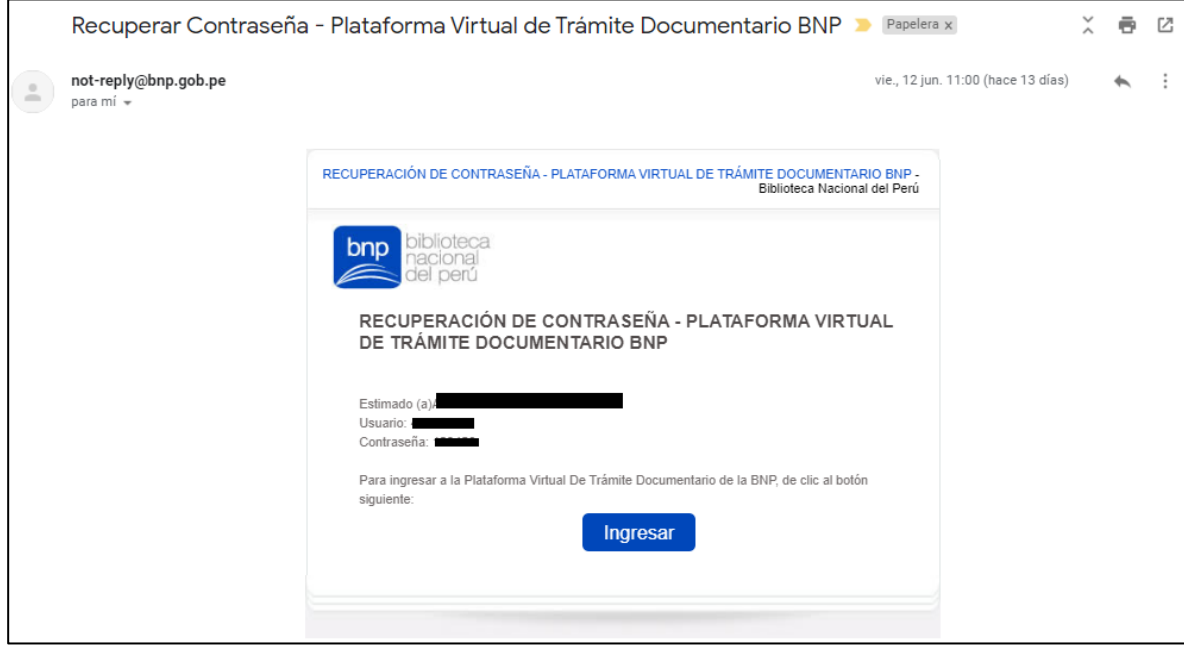